All rights reserved

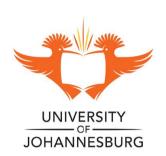

# I-COMMS - SETUP

Presented to you by ACADEMIC ADMINISTRATION
Created: 2 AUGUST 2011
Updated: 7 June 2019

# **Training Officer:**

Ms R Genis, Aring 3, APK
Tel: 011 559 4118 E-mail: reneg@uj.ac.za

# Contents

| 1.  | INTRODUCTION                                      | 2 |
|-----|---------------------------------------------------|---|
| 2.  | ICOMS PROCESS                                     | 2 |
| 3.  | STEP 1: CREATE THE LETTER                         |   |
| 4.  | STEP 2: CREATE THE GROUP GMNT-14                  | 4 |
| 5.  | STEP 3: LINK ITEMS TO MASTER GROUP                |   |
| 6.  | STEP 4: COPY LETTER OBJECTS                       |   |
| 7.  | STEP 5: COPY LETTER TAGS & PASTE INTO WORD LETTER |   |
| 8.  | STEP 6: RETRIEVE THE WORD DOCUMENT – GMNT-14      |   |
| 9.  | STEP 7: LINK PROGRAM TO MASTER GROUP              |   |
| 10. |                                                   |   |
| 11. | STEP 9: SETUP FOR BATCH PRINTING                  |   |
|     | 11.1. Determine the Request Number                |   |
|     | 11.2. Link Description to Request Number          |   |
|     | 11.3. Schedule the Letter                         |   |
| 12. | HOW TO REPRINT A LETTER                           |   |
|     | 12.1. Remove the logfile                          |   |
|     | 12.2. Reprint the letters                         |   |
| 13. | VIEW A LETTER GENERATED FOR A STUDENT             |   |
|     | ICOMS CHECK-LIST                                  |   |
|     |                                                   |   |

# 1. INTRODUCTION

#### **HOW DOES I-COMMS WORK?**

I-Comms enables the user to setup a letter within word and then link all the personalized information to what are called tags. A tag represents information stored on Integrator i.e. student number, student name, Qualification information etc. This letter is called a stylesheet. The Stylesheet is defined per user and that user will be able to print his own and other users stylesheets. Everyone could be set up as a user. Each document that needs to be printed has to be saved on the user's computer.

Please take note that once a document is created in I-Comms it is available and visible even if you do not print the document. For example once application letters are generated, those letters are available on the internet for students to see.

If you want to test any documents, please do it on the test system. Whatever you create on the production system is available to students – PLEASE DO NOT DO ANY TESTING on the production system.

# 2. ICOMS PROCESS

You have to do a set up on the system using the following steps. Doing the setup is quite involved and complicated but the end product looks professional. Each step is discussed in detail and if you follow it step by step you cannot go wrong.

Step 1: Create the letter on your computer and save it as a .rtf document.

Step 2: Create the master group and individual items

Step 2a: Create a master group (GMNT-14)

Step 2b: Create a letter code (GMNT-14)

You **DO NOT** have to create a code for the list and logfile as the default codes will be used.

Step 3: Link items to master group

Step 3a: Link letter to master group (GMNT-14)

Step 3b: Link default logfile code to the master group (GMNT-14)

Step 4: Copy letter objects / tags (GMNT-14)

Step 5: Save letter objects / tags and paste into word document

Step 6: Retrieve the word document (GMNT-14) Upload letter onto ITS Int.

<u>Step 7:</u> Link program to master group document code (USERS-1) – ICS (Rina Strydom or Muzi Gwebu)

Step 8: Generate the letters by using the relevant printing option from the list (Annexure A) according to the type of letter to be generated.

#### 3. STEP 1: CREATE THE LETTER

# **Basic principles:**

- 1. Decide in your faculty who will be responsible for the letters of your faculty.
- 2. Type the required letter in Word as if you are going to send it to the student but replace the personal detail with general detail such as PO Box 123 with Address line 1 etc.
- 3. Make sure that you include all relevant information in the letter.
- 4. Edit the letter by applying the required lay-out, fonts, font size, bold, italics, spacing, paragraphs, etc. that you want in the letter.
- 5. The letter may look like this: (Example: Declined letter). All parts of the letter that needs to be personalised is indicated in red.

Example of a letter is as follows:

Faculty of xxxxx

#### Date

Title Initial Surname Address Line 1 Address Line 2 Address Line 3 Address Line 4 Postal Code

YOUR REFERENCE NUMBER: Student Number (must be used in all correspondence with UJ)

#### Dear Title and Surname of student

Your application to name of the qualification for year applying for refers.

Thank you for your application to study at the University of Johannesburg.

We regret to inform you that your application for the programme as indicated above has not been successful, as your results did not meet the minimum requirements.

Applicants who have been declined based on their final Grade 11 results might be taken into consideration if their final Grade 12 results meet the minimum requirements for the intended qualification. Please note that meeting the minimum requirements for a specific programme does not necessarily guarantee admission due to space constraints and/or selection processes.

In January 2016, depending on selection and spaces available, UJ will automatically allocate statuses to potential candidates based on their final Grade 12 results received from the Department of Higher Education and Training, and inform them accordingly via SMS. It is, therefore, not necessary to come into UJ in January 2016 to submit your final Grade 12 results. Alternatively, applicants can follow the Mobi Late Enquiry process in January 2016 to enquire on study spaces still available. Please visit the UJ website for more details at <a href="https://www.uj.ac.za">www.uj.ac.za</a> during January 2016.

Please note that due to the administrative process involved in considering your application, the application fee paid is non-refundable.

# Yours sincerely

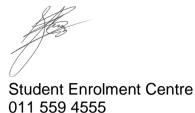

Make sure you leave enough space at the bottom of the page for the UJ Logo and postal detail if you are going to print the letters on an official letterhead.

Alternatively, you can save your signature and the logo as a .jpg document and copy and paste it at the bottom of the letter.

# 4. STEP 2: CREATE THE GROUP GMNT-14

#### **Basic principles:**

- A master group is representing a group of students such as applicants, residence students, registered students, graduates etc. You have to create a master group and then you have to link the type of documentation you want to send to that group of students such as the: letter and a log file to the master group.
- As every Faculty is sending out the same kind of letters, it is important that you check if the codes that you want to use is not already in use.

#### How do I check if a specific code is already in use or not?

Go to GMNT-14 on ITS Integrator

Enter a query.

Type in the document code.

Execute.

If the **code** is **already in use**, there will be a description for the code. For example the code: 15ACCGRP is already in use.

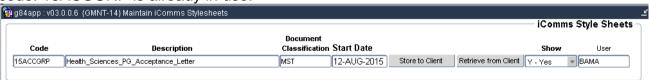

If the **code** is **not in use**, there won't be any description. For example the code: 99TESMST is not in use.

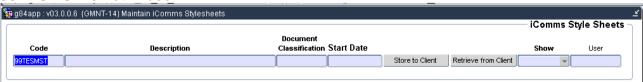

# A Master group is created on the ITS INTEGRATOR option: GMNT-14 - iComms Style Sheets

#### 2a. CREATE YOUR MASTER GROUP

- 1. Choose a Master Group code.
  - The code must be 8 digits long, may be alpha-numerical and should end in MST to indicate that it is your master group.
- The code does not have to include some intelligence but intelligence does help to identify the group. For example a code with some intelligence built into it: Master Code: REACCMST
  - RE = Residence
  - ACC = Accepted students
  - MST = Master Group
- Choose a descriptive name for the master group.If the name consists of more than one word use "underscore" between the words and not spaces.
- 4. Document Classification: Select MST and the description will default to the Master group.
- 5. Insert all the details on GMNT-14 to create the master group code.
- 6. Click on: Save.

**For example:** You want to send letters to all students whose application was unsuccessful. For the purpose of the training manual, I am going to use the following codes:

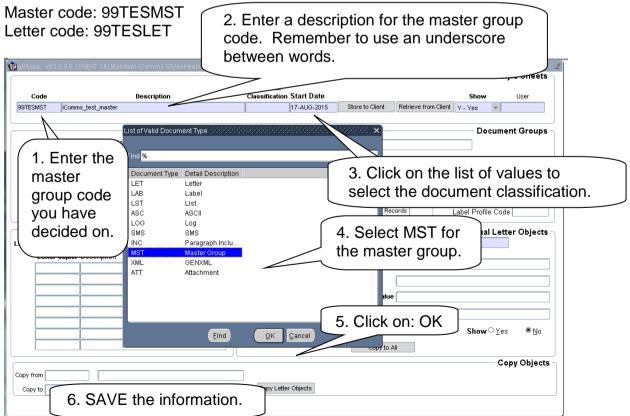

#### 2b.1 CREATE YOUR LETTER CODE

- 1. Choose a letter code for your letter.
  - The code must be 8 digits long, may be alpha-numerical and should end in LET.
  - The code does not have to include some intelligence but intelligence does help to identify the code.
- 2. Choose a descriptive name for the letter.
  - If the name consists of more than one word use "underscore" between the words and not spaces.

**Example:** You want to send out letter to all unsuccessful applicants.

- Letter code: 99TESLET
- 3. Click on the down arrow on your keyboard to move to an open line to enter the information of the letter.
- 4. Enter the letter code
- 5. Enter the letter code description: iComms test letter
- 6. Under Document Classification, select: LET from the drop down list.
- 7. Click on: Save.

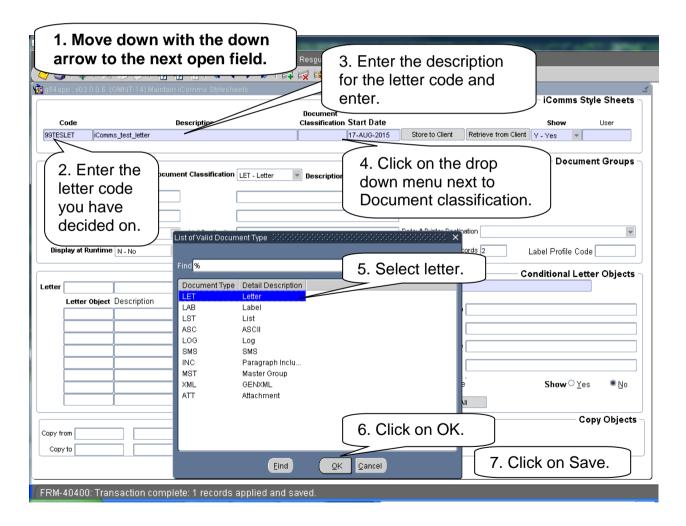

# 5. STEP 3: LINK ITEMS TO MASTER GROUP

After you have created the individual item codes, you have to link them to the master group.

- 1. While on GMNT-14 (iComms Style Sheets) move to the Master Group code using the up- or down-arrows.
- 2. Click on next block to go to: Document Groups.
- 3. Insert the sequence number starting with 10.
- 4. Chose the document classification as LET. (The system actually defaults to LET).
- Insert a description of the document using spaces between words and no underscore.
- 6. Insert the English document code. (The code of the letter you have created) (99TESLET).
- 7. Insert the same code in the: Alternate Document field.
- 8. Click on:
  - "Yes" for Send Mail
  - "Yes" for Display at Runtime, and
  - "Yes" for Active.
- In the field for: Mail Destination, insert your own email address to check if the emails are going out.
- 10. Click on: Save.

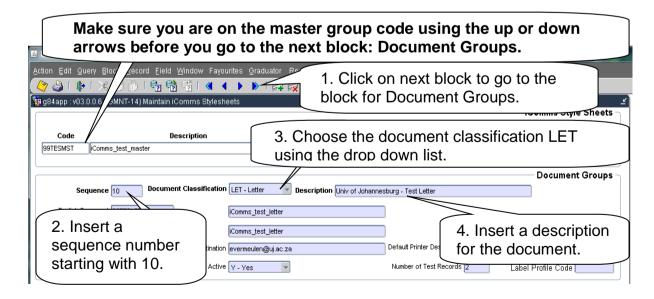

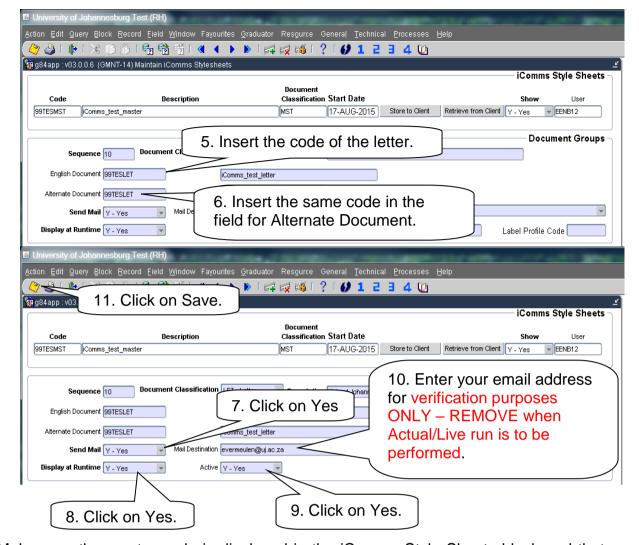

Make sure the master code is displayed in the iComms Style Sheets block and that you are on sequence 10 of the Documents Groups block. Move down with the down arrow to an open field. Enter 20 as sequence number.

- 1. Enter the **default** logfile code in the field for the description as well as the English Document and Alternate Document fields. The default logfile code is: **DEFLTLOG**
- 2. Click on:
  - "No" for Send Mail
  - "Yes" for Display at Runtime, and
  - "Yes" for Active
- Click on: Save to save the information.

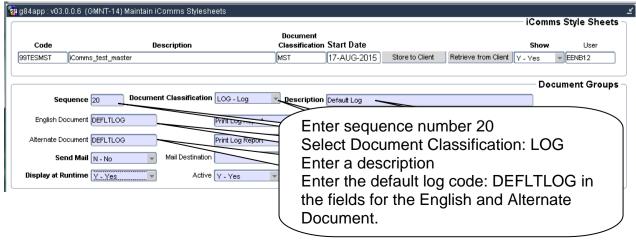

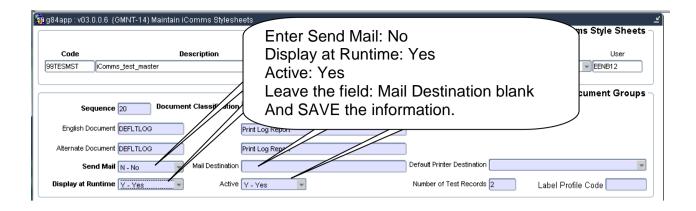

#### 6. STEP 4: COPY LETTER OBJECTS

#### **Basic principle:**

A letter object is the information the system has to draw in for each student to personalise the information in the letter. Each default letter has standard TAGS that you might need for that specific letter.

 Return to the iComms Style Sheets block and move to the letter code of the required letter using the down-arrow or query your letter code.

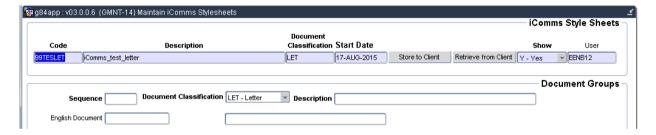

2. Click twice on next block. The cursor will now be in the block: Letter Objects

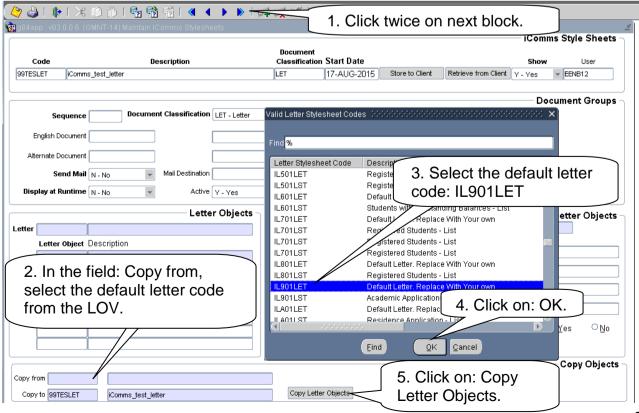

- In the Letter Objects block, go to the: Copy From field and select the default letter code from the LOV from Annexure A. For this example the default letter code is: IL901LET
- 4. In the field: Copy to the letter code of your letter will be defaulted to.
- 5. Click on: Copy Letter Objects.
- 6. The letter objects and the descriptions will be inserted next to the letter code and a separate report will be generated.

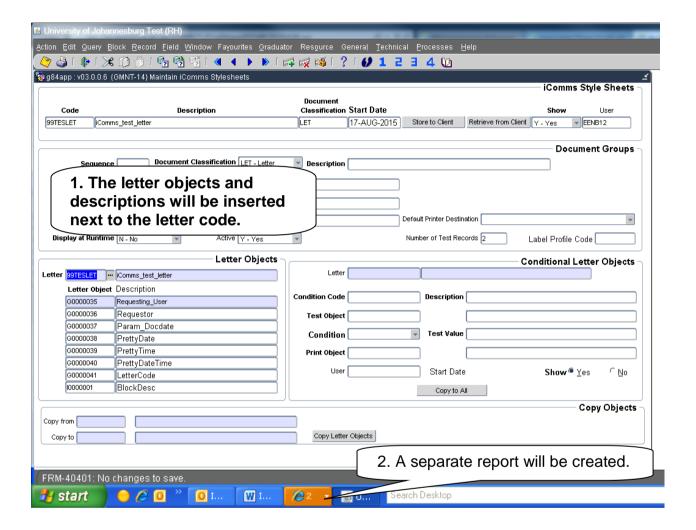

7. Click on the report at the bottom bar to view the report.

The report will look like this:

```
http://its-test-01.uj.ac.za:7772/STUD/g84appEENB12131436.ou
File Edit View Favorites Tools Help
Date: 18-Aug-2015 13:14
                                          University of Johannesburg Test (RH)
Copying Of Letter Stylesheet Objects
                                                                                                  Page: 1
Program : g84app.fmb
From Letter : IL901LET
Description: Default Letter. Replace With Your own
     Letter: 99TESLET
Description : iComms test letter
         Object Description
G0000035 Requesting_User
G0000036 Requestor
G0000037 Param Docdate
G0000038 PrettyDate G0000039 PrettyTime
G0000040 PrettyDateTime
G0000041 LetterCode
I0000001 BlockDesc
I0000013 BlockCode
I0000014 CalYear
I0000016 CampDesc
T0000022 DocDate
I0000024 FacDesc
I0000036 StudORContact
I0000037 StudNumber
I0000038 StudNamesSurn
I0000039 StudTitleSurn
I0000040 StudSurnInitTitle
I0000041 StudTitleInitSurn I0000045 StudCustName
I0000048 StudAddrPCode
I0000049 StudAddrLine4
T0000050 StudAddrLine3
I0000051 StudAddrLine2
I0000052 StudAddrLine1
I0000066 CampAddrLine1
```

- 8. Copy the list of: Object Descriptions (called TAGS) into a Word document.
- 9. Create a folder anywhere (where you will remember the documents are) under my documents (so it is included in the daily backup) on your computer and SAVE the list. To make it easier for yourself you can name it: "Decline" TAGS.

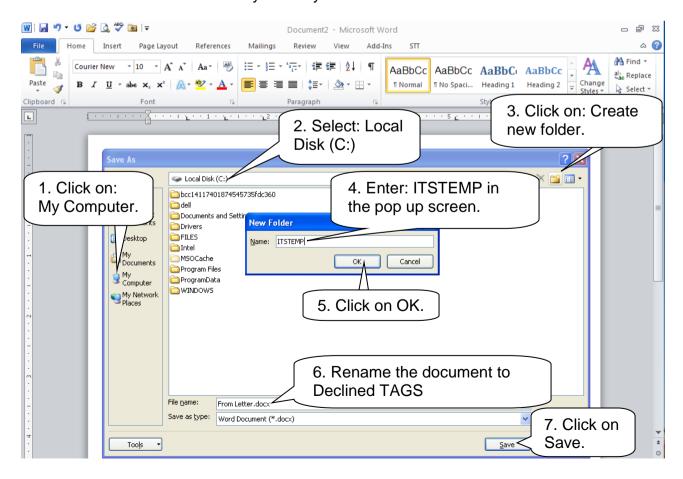

# 7. STEP 5: COPY LETTER TAGS & PASTE INTO WORD LETTER

- 1. Open the letter that you have created in Word.
- 2. Select the required TAG from your list that you have saved earlier for each of the variables in your letter (such as student number, date, address etc.).
- 3. Copy and paste this TAG into the letter at the correct place.
- 4. Put a <in front and a> at the end of each TAG. No space before and after the <>.
- 5. Edit your letter to make sure that everything is correct. (All fonts the same etc.).

Following is an example of the original letter and the letter where the tags have been added.

| The original letter looks like this: (part of the letter)                        | The new letter where you have replaced the variables with the tags will now look like this: (Part of the letter).                                                                                       |
|----------------------------------------------------------------------------------|----------------------------------------------------------------------------------------------------|
| Faculty of xxxx                                                                  | Faculty of <facdesc></facdesc>                                                                                                    |
| Date                                                                             | <prettydate></prettydate>                                                                                                    |
| Title Initial Surname Address 1 Address 2 Address 3 Address 4 Postal Code        | <studtitleinitsurn> <studaddrline1> <studaddrline2> <studaddrline3> <studaddrline4> <studaddrpcode></studaddrpcode></studaddrline4></studaddrline3></studaddrline2></studaddrline1></studtitleinitsurn> |
| YOUR STUDENT NUMBER: Student Number (must be used in all correspondence with UJ) | YOUR STUDENT NUMBER: <studnumber> (must be used in all correspondence with UJ)</studnumber>                                                                                                    |
| Dear Title Surname                                                               | Dear < StudTitleSurn>                                                                                                    |
| Your application to Qualification name for year refers.                          | Your application to <qualdescotdesc_r> for <calyear> refers.</calyear></qualdescotdesc_r>                                                                                                    |
| Thank you for your application to study at the University of Johannesburg.       | Thank you for your application to study at the University of Johannesburg.                                                                                                    |

# REMEMBER TO LEAVE ENOUGH SPACE AT THE BOTTOM OF THE LETTER FOR THE SIGNATURE AND UJ LOGO

Yours sincerely

Student Enrolment Centre 011 559 4555

OFFICIAL ADDRESS | Cnr Kingsway and University Road Auckland Park PO Box 524 Auckland Park 2006 | Tel +27 11 559 4555 | www.uj.ac.za Auckland Park Bunting Campus | Auckland Park Kingsway Campus Doornfontein Campus | Soweto Campus

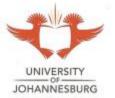

6. Save the letter in Word in a **Rich Text Format** (RTF) in the folder created earlier using the letter code as file name (99TESLET in this instance).

Click on: File, select Save As, click on Computer, select ITSTEMP

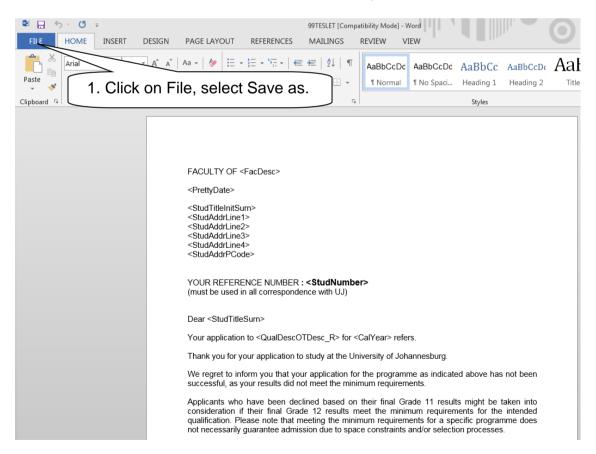

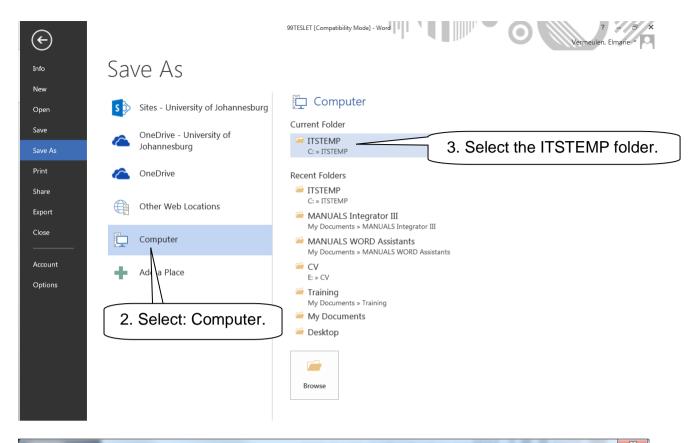

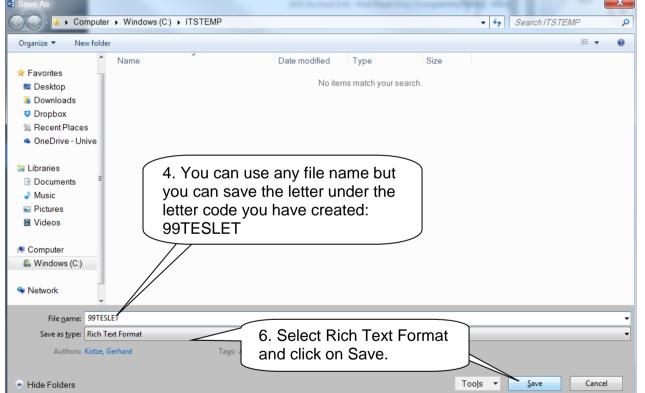

#### 8. STEP 6: RETRIEVE THE WORD DOCUMENT - GMNT-14

You are now going to link the letter in your ITSTEMP file to the ITS INTEGRATOR database.

1. Return to GMNT-14, iComms Style Sheets and move to the letter code of the required letter using the down-arrow OR query your letter code.

2. Click on: Retrieve from Client.

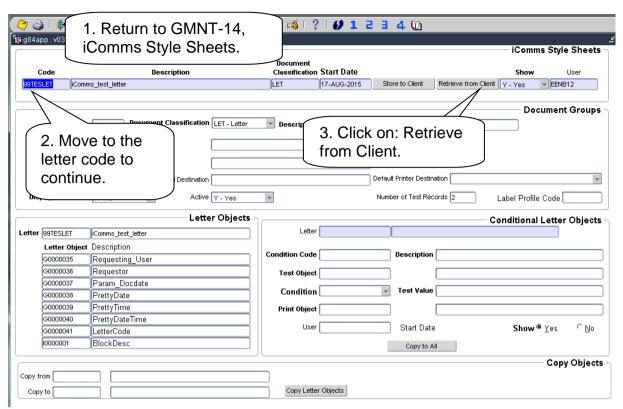

- 3. A drop-down menu will appear and you have to look for the required document. Make sure you select the letter saved in Rich Text Format (rtf).
- 4. Click on: Open.

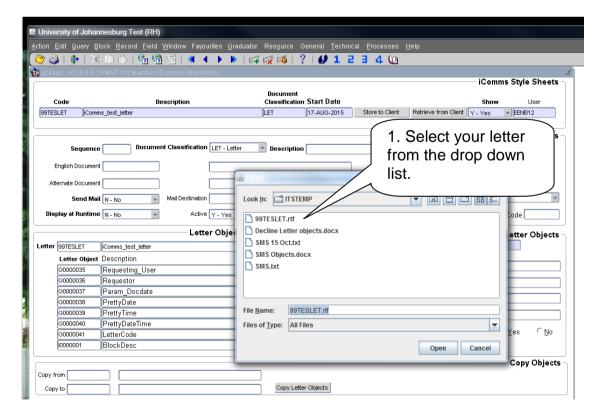

- 5. Wait a while so that the letter can upload in the Integrator database.
- 6. The message: "File uploaded successfully into the database" will appear in a "pop up block" and at the bottom bar.
- 7. Click: OK.

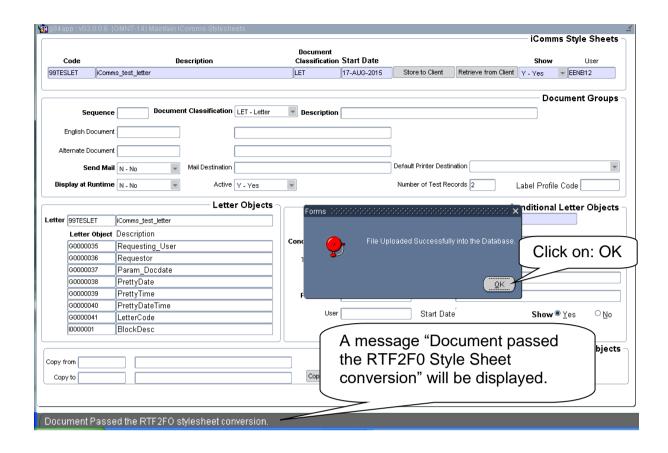

#### 9. STEP 7: LINK PROGRAM TO MASTER GROUP

Before you can generate the letters, the master code has to be linked to the ITS INTEGRATOR option USERS-1 by ICS. You can send an e-mail to <a href="mailto:itsrequest@uj.ac.za">itsrequest@uj.ac.za</a> with the following information:

- Menu name and option where you will print your letters Available from Annexure
   A. (In the case of our example, it will be SCOM2-1).
- Master code of your group of documents. (In the case of our example, it will be 99TESMST).

#### 10. STEP 8: GENERATE THE LETTERS

In general UJ is moving away of printing letters, however if you want to print the letters, and you can thus e-mail the letters to the student. If you need to print the letters you can do so in your office. If you need to print in BULK, you have to call ICS on x4749 that they can create a printer for you to print your I-Comms letters with the University logo on the page. This set-up only needs to be done once.

Determine the type of letter (admission letters, registration information, graduation letters, faculty specific letters etc.) and decide on the ITS INTEGRATOR option that will be used to generate and print the letters. Use **Annexure A** to determine the default letter code, the master group code and the ITS INTEGRATOR menu option.

#### For this example the type of letter will be:

"Declined applicants", the letter code will be: 99TESLET, the master group code will be: 99TESMST and the ITS INTEGRATOR menu option to print the letters will be: SCOM2-1.

1. Go to the specific ITS INTEGRATOR menu and option to generate the letters. (In this case: SCOM2-1). Enter all the required input parameters.

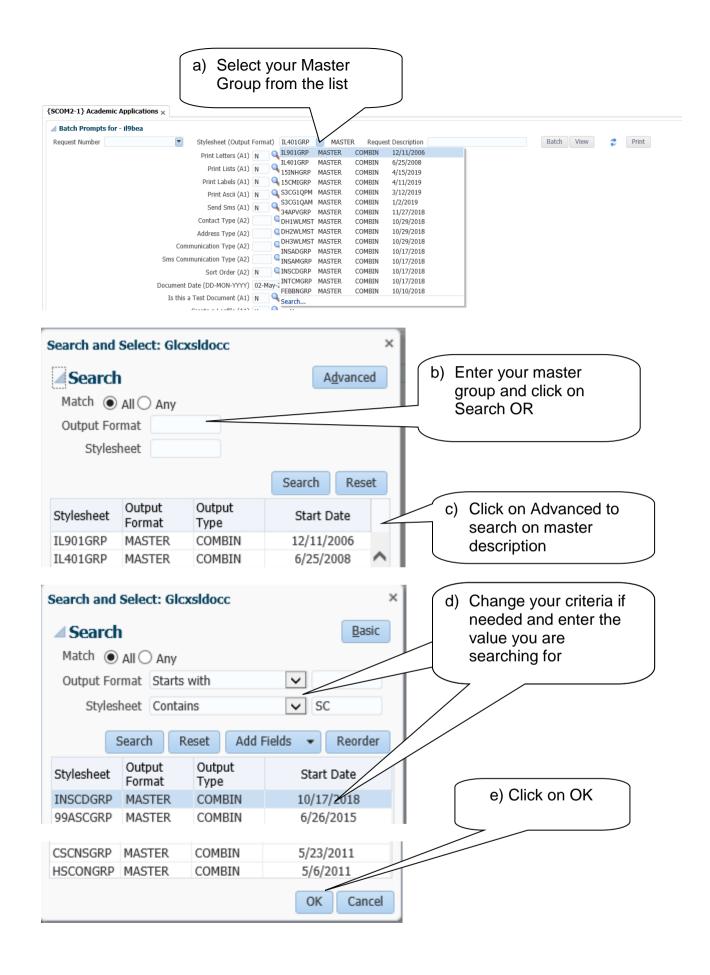

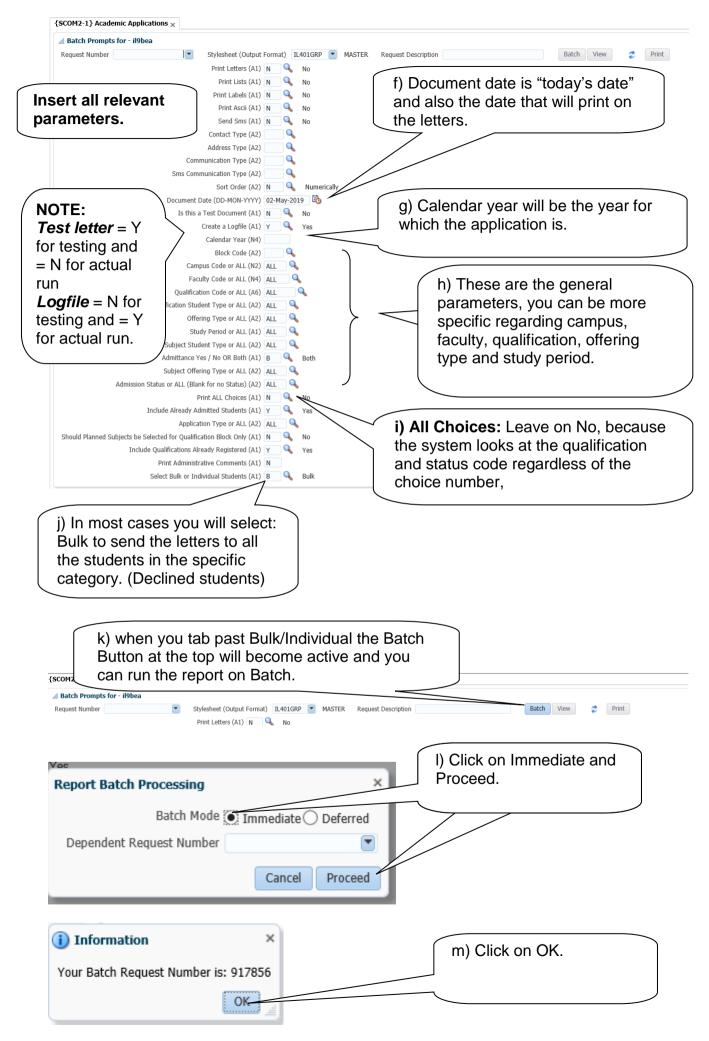

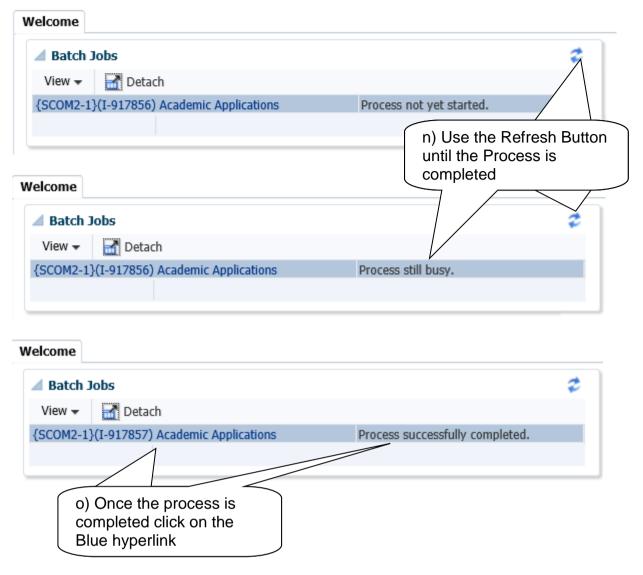

2. When you've run the letter in BULK you will get this popup warning you of how many letters you generated. ALWAYS only view maximul allowed

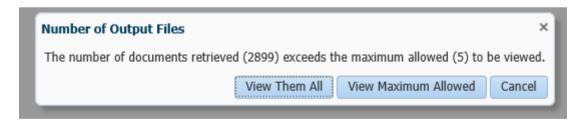

3. When you click on view: You will multiple letters and 1 summary. The first one is a summary and the second one the letter.

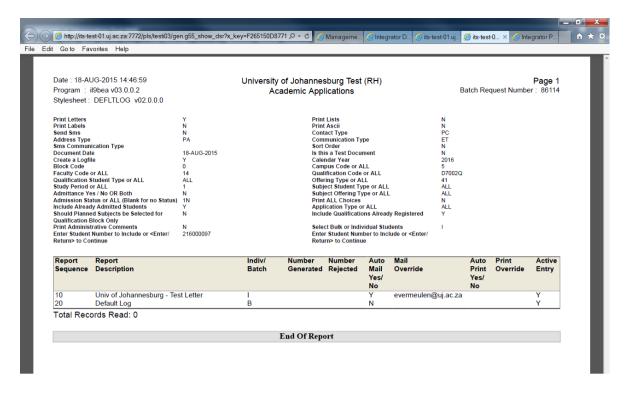

Once you have generated the letters, it will be mailed to the relevant students.

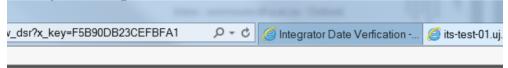

| FACULTY OF HUMANITIES                                                |
|----------------------------------------------------------------------|
| 18 August 2015                                                       |
|                                                                      |
|                                                                      |
|                                                                      |
|                                                                      |
| YOUR REFERENCE NUMBER : (must be used in all correspondence with UJ) |
| Dear                                                                 |
| Your application to (APB FULL-TIME) for 2016 refers.                 |

Tour application to (ALD FOLE TIME) for EUTOTOIO.

Thank you for your application to study at the University of Johannesburg.

We regret to inform you that your application for the programme as indicated above has not been successful, as your results did not meet the minimum requirements.

Applicants who have been declined based on their final Grade 11 results might be taken into consideration if their final Grade 12 results meet the minimum requirements for the intended qualification. Please note that meeting the minimum requirements for a specific programme does not necessarily guarantee admission due to space constraints and/or selection processes.

In January 2016, depending on selection and spaces available, UJ will automatically allocate statuses to potential candidates based on their final Grade 12 results received from the Department of Higher Education and Training, and inform them accordingly via SMS. It is, therefore, not necessary to come into UJ in January 2016 to submit your final Grade 12 results. Alternatively, applicants can follow the Mobi Late Enquiry process in January 2016 to enquire on study spaces still available. Please visit the UJ website for more details at <a href="https://www.uj.ac.za">www.uj.ac.za</a> during January 2016.

Please note that due to the administrative process involved in considering your application, the application fee paid is non-refundable.

Yours sincerely

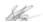

#### **IMPORTANT NOTES:**

You now have to delete the reference to your OWN e-mail address in order for the e-mail to reach the student via the student e-mail address

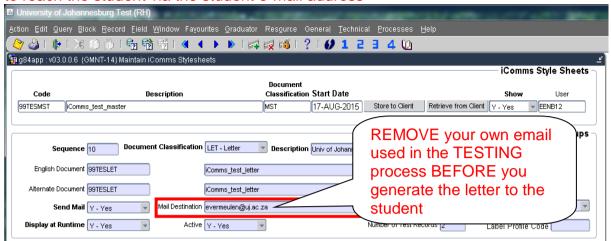

Everytime you make a change on your letter, you have to upload it again on the ITS INTEGRATOR system (Step 6 in the manual).

It is also important to know that once your letter is uploaded anyone can create and print those specific letters if they know your group and letter codes.

# 11.STEP 9: SETUP FOR BATCH PRINTING

You can schedule the letter so that the program will automatically generate and mail the letters on a scheduled date. The menu option is: **BATCH 8** – Schedule programs. You can schedule the program daily, weekly, monthly or quarterly. If you schedule it weekly, you can also select the day on which the program has to run.

If you select a Monday, the programme will automatically create the letters and by the time you get to your office you can just print them. You have to follow the following three steps:

- 1. Get the request number.
- 2. Link a description to the request number.
- 3. Schedule the batch report.

# 11.1. Determine the Request Number

- You have to request your letters on the specific printing option. (SCOM2-1)
- After you have generated the letters you click on the Batch button.

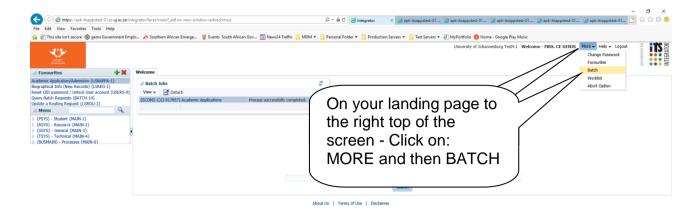

Batch-20 will open with only the jobs that you have created. Scroll down to the relevant option and follow the steps indicated below

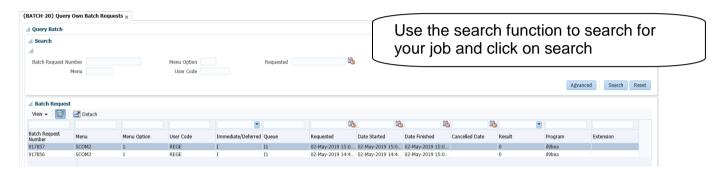

# 11.2. Link Description to Request Number

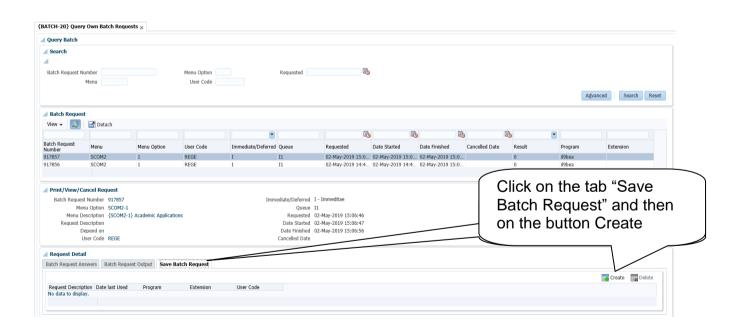

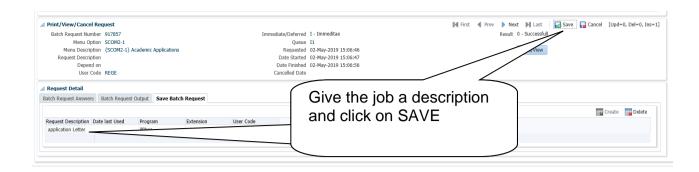

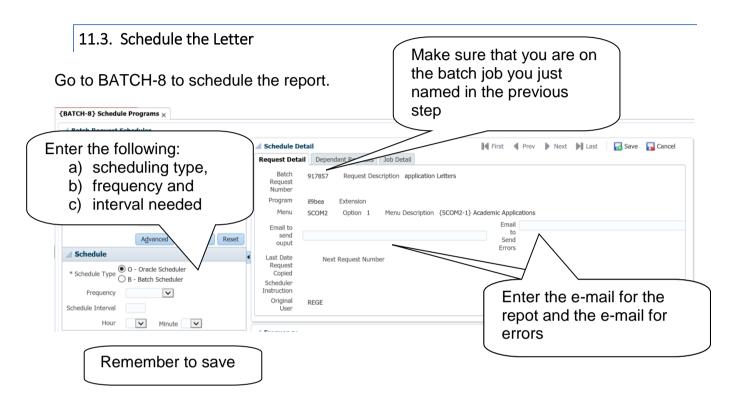

Please note the following w.r.t Schedule Type and frequency:

| ITS BATCH                                                                                                    | ORACLE Scheduler |  |  |  |
|----------------------------------------------------------------------------------------------------|------------------|--|--|--|
| D - Daily                                                                                                    | N - Minutely     |  |  |  |
| W - Weekly                                                                                                    | H - Hourly       |  |  |  |
| M - Monthly                                                                                                    | D - Daily        |  |  |  |
| Q - Quarterly                                                                                                  | W - Weekly       |  |  |  |
|                                                                                                    | M - Monthly      |  |  |  |
|                                                                                                    |                  |  |  |  |
| The interval of the previous field. Valid values 1 - 99. <b>Only valid for ORACLE Scheduler</b> .              |                  |  |  |  |
| Time of day when job must execute. <b>Only valid for ORACLE Scheduler</b> , all parameters excluding Minutely. |                  |  |  |  |
| Oracle Scheduler run parameters                                                                                |                  |  |  |  |

It is only in extreme circomestances that you will use the ORACLE Scheduler.

Once the scheduled program has automatically generated the requested batch, you will receive and e-mail looking like this:

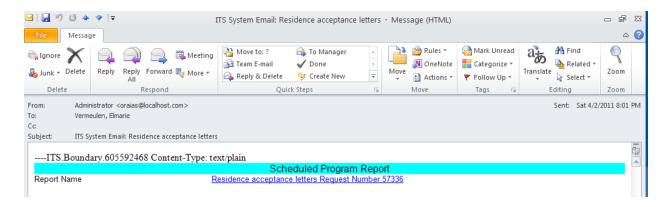

You will see the job schedule on the landing page and can view the output by clicking on the Blue Hyperlink. It will also be in your inbox if you've indicated such.

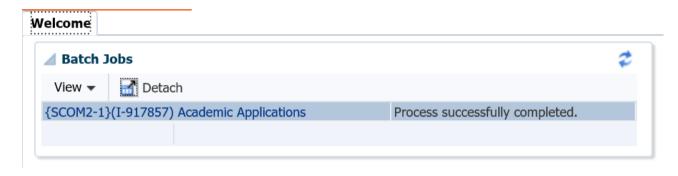

#### 12. HOW TO REPRINT A LETTER

It is important to create a logfile for the letters once it was generated to avoid sending letters to the same students over and over. Once a logfile is created, the system will not generate another letter for those students again. However, it is possible to reprint a letter for a student. The logfile needs to be removed and then another letter could be printed for the student.

# 12.1. Remove the logfile

If you have created a log file and need to re-print the letters or have to re-print one letter, you have to request a reprint by "removing" the log file.

A request for a **re-print** is done on: SCOM-1 Student document Enquiries.

You can follow the exact steps on how to remove a logfile and reprint a letter as explained in the manual: Remove a logfile and reprint letters available on the intranet under: Registrar's Portfolio >> Central Academic Administration >> Scroll down to Training >> Documents and Templates >> Academic Administration.

#### 12.2. Reprint the letters

Go back to the specific I-Comms option where you normally print that specific type of letter. In this example it will be SCOM2-1.

Enter the parameters as per normal request until you get to: Select Bulk or Individual Students.

- a) If you have to reprint a group enter: B Bulk or
- b) If you want to reprint 1 letter, enter I individual.

If you have to reprint an individual letter a field will open where you have to enter the student number.

# 13. VIEW A LETTER GENERATED FOR A STUDENT

Once a letter or document was created for a student you can view it on the ITS INTEGRATOR system. This is being done on the ITS INTEGRATOR menu option: SCOM-1. Query the student number and click on execute. Once you have all the information of the student infront of you, right click any place on the white area in the block. On the pop-up menu, select: Document storage and retrieval.

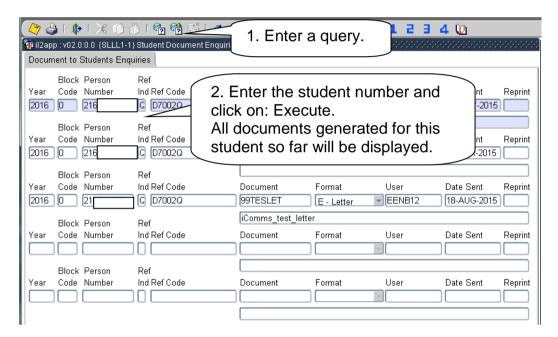

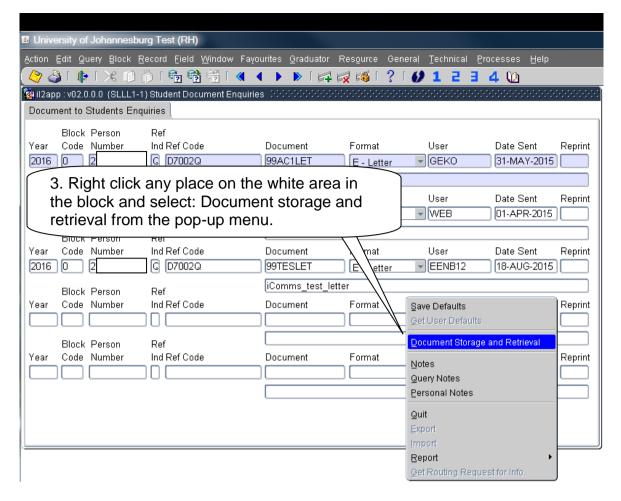

A list of all documents created for the student will appear. Select the relevant letter you want to see and click on View. The letter will open.

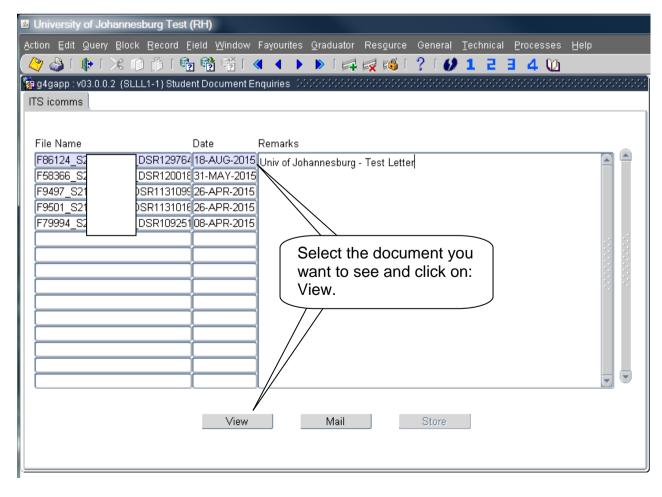

# The selected letter will open.

# FACULTY OF HUMANITIES 18 August 2015 YOUR REFERENCE NUMBER : (must be used in all correspondence with UJ) Dear MS Your application to (APB FULL-TIME) for 2016 refers. Thank you for your application to study at the University of Johannesburg. We regret to inform you that your application for the programme as indicated above has not been successful, as your results did not meet the minimum requirements. Applicants who have been declined based on their final Grade 11 results might be taken into consideration if their final Grade 12 results meet the minimum requirements for the intended qualification. Please note that meeting the minimum requirements for a specific programme does not necessarily guarantee admission due to space constraints and/or selection processes. In January 2016, depending on selection and spaces available, UJ will automatically allocate statuses to potential candidates based on their final Grade 12 results received from the Department of Higher Education and Training, and inform them accordingly via SMS. It is, therefore, not necessary to come into UJ in January 2016 to submit your final Grade 12 results. Alternatively, applicants can follow the Mobi Late Enquiry process in January 2016 to enquire on study spaces still available. Please visit the UJ website for more details at www.uj.ac.za during January 2016. Please note that due to the administrative process involved in considering your application, the application fee paid is non-refundable.

Yours sincerely

Student Enrolment Centre 011 559 4555

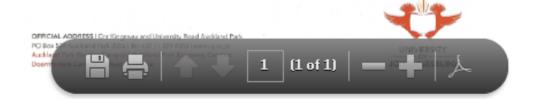

# 14. ICOMS CHECK-LIST

Create a checklist to ensure that you keep record of your codes and the different steps that you are sure you have done everything possible to ensure the correctness of your correspondence.

| Master code | Letter<br>code | GMNT<br>setup | Description                                    | BATCH-<br>14 | BATCH-<br>8 | Request<br>Number | Tested |
|-------------|----------------|---------------|------------------------------------------------|--------------|-------------|-------------------|--------|
| 99UNSMST    | 99UNSLET       | Yes           | Honours<br>unsuccessful<br>letter              | Υ            | Υ           | 90839             | Yes    |
| 99PROMST    | 99PROLET       | Yes           | Hours<br>provisionally<br>successful<br>letter | Y            | Y           | 90845             | Yes    |

# A list with the old menu and option, the menu description, the old SLLL ITS INTEGRATOR program code, the new Integrator menu and option, default letter code, default list code and the Master Group code.

| MENU AND OPTION | MENU DESCRIPTION                     | DEFAULT<br>LETTER | DEFAULT<br>LIST | MASTER<br>GROUP |
|-----------------|--------------------------------------|-------------------|-----------------|-----------------|
| FSCOM1-2        | Student Documents                    | IL601LET          | IL601LST        | IL601GRP        |
| FSCOM1-3        | Debt Collection Documents            | 16101LET          | 16101LST        | 16101GRP        |
| FSCOM1-21       | Bursary Applicant                    | FKI01LET          | FKI01LST        | FKI01GRP        |
| FSCOM1-22       | Bursary Allocation                   | FKC01LET          | FKC01LST        | FKC01GRP        |
| SDGCOM-1        | Issue Voucher Dispatch Note          | IEQ01LET          | IEQ01LST        | IEQ01GPR        |
| SCOM-7          | Students in Residences Documents     | ILI01LET          | ILI01LST        | ILI01GRP        |
| SCOM-8          | Secondary School Documents           | ILF01LET          | ILF01LST        | ILF01GRP        |
| SACOM-3         | Documents per Indicator              | IG601LET          | IG601LST        | IG601GRP        |
| SACOM-4         | Documents to Previous Grads          | ILE01LET          | ILE01LST        | ILE01GRP        |
| SACOM-5         | Documents to Current Grads           | IG901LET          | IG901LST        | IG901GRP        |
| SACOM-6         | Documents per Postal Code            | IGA01LET          | IGA01LST        | IGA01GRP        |
| SCOM2-1         | Academic Applications                | IL901LET          | IL901LST        | IL901GRP        |
| SCOM2-2         | Residence Applications               | ILA01LET          | ILA01LST        | ILA01GRP        |
| SCOM2-3         | Certificates/Indicators (Applicants) | IL101LET          | IL101LST        | IL101GRP        |
| SCOM2-4         | Academic Applicants                  | IL401LET          | IL401LST        | IL401GRP        |
| SCOM2-5         | Foreign Student Documents            | IH201LET          | IH201LST        | IH201GRP        |
| SCOM3-1         | Certificates (Registered Students)   | ILH01LET          | ILH01LST        | ILH01GRP        |
| SCOM3-2         | Registered Students                  | IL501LET          | IL501LST        | IL501GRP        |
| SCOM3-3         | Registered Students (Subjects)       | IL701LET          | IL701LST        | IL701GRP        |
| SCOM3-4         | Exemption Subjects                   | ILG01LET          | ILG01LST        | ILG01GRP        |
| SCOM3-5         | Confirmation of Centres              | IS401LET          | IS401LST        | IS401GRP        |
| SCOM3-6         | Masters/Doctorate Dissertations      | ILX01LET          | ILX01LST        | ILX01GRP        |
| SCOM3-7         | Dissertation Documents               | ILZ01LET          | ILZ01LST        | ILZ01GRP        |
| SCOM3-9         | Foreign Students Documents           | IH301LET          | IH301LST        | IH301GRP        |
| SCOM3-11        | Service Centre/Activity Documents    | ILV01LET          | ILV01LST        | ILV01GRP        |
| SCOM3-10        | Province/Magistrate Documents        | ILU01LET          | ILU01LST        | ILU01GRP        |
| SCOM3-12        | Excluded Students                    | IH101LET          | IH101LST        | IH101GRP        |
| SCOM4-6         | Qualification Results                | IG901LET          | IG901LST        | IG901GRP        |
| SCOM4-2         | Examination Publications             | ILL01LET          | ILL01LST        | ILL01GRP        |

| MENU AND OPTION | MENU DESCRIPTION                      | DEFAULT<br>LETTER | DEFAULT<br>LIST | MASTER<br>GROUP |
|-----------------|---------------------------------------|-------------------|-----------------|-----------------|
| SCOM4-4         | Assignment Resubmission Documents     | ILY01LET          | ILY01LST        | ILY01GRP        |
| SCOM4-5         | Marked Assignments                    | ILR01LET          | ILR01LST        | ILR01GRP        |
| SCOM4-6         | Promotion Ceremony Documents          | ILT01LET          | ILT01LST        | ILT01GRP        |
| SCOM4-7         | Student Comments Letter               | IL801LET          | IL801LST        | IL801GRP        |
| SCOM4-10        | Examination Information               | ILS01LET          | ILS01LST        | ILS01GRP        |
| SCOM5-1         | General Documents                     | ILJ01LET          | ILJ01LST        | ILJ01GRP        |
| SCOM6-2         | Inserts Documents                     | II401LET          | II401LST        | II401GRP        |
| SCOM6-6         | Generic Group/Qualification           | ILQ01LET          | ILQ01LST        | ILQ01GRP        |
| SCOM6-3         | Generic Group/Qualification Documents | ILC01LET          | ILC01LST        | ILC01GRP        |
| SCOM6-5         | Enquiries Status                      | ILW01LET          | ILW01LST        | ILW01GRP        |
| SCOM6-4         | Brochure Item                         | IL001LET          | IL001LST        | IL001GRP        |
| TASKS1-36       | Assessment Validation                 | IFD01LET          | IFD01LST        | IFD01GRP        |
| CLCOM-1         | Participant Interaction Letters       | IUZ01LET          | IUZ01LST        | IUZ01GRP        |
| CLCOM-2         | Participant and Activity Letters      | IUM01LET          | IUM01LST        | IUM01GRP        |
| CCOM-3          | Co-op Training Candidates             | IOH01LET          | IOH01LST        | IOH01GRP        |
| CCOM-4          | Student Not Placed                    | IOI01LET          | IOI01LST        | IOI01GRP        |
| CCOM-5          | Interview Details                     | IOJ01LET          | IOJ01LST        | IOJ01GRP        |
| CCOM-6          | Successful/Unsuccessful Students      | IOK01LET          | IOK01LST        | IOK01GRP        |
| SRCOM2-1        | Interview with Applicant              | IR4A1LET          | IR4A1LST        | IR4A1GRP        |
| SRCOM2-2        | Outcome of Application                | IR4B1LET          | IR4B1LST        | IR4B1GRP        |
| SRCOM2-3        | Involvement with Projects             | IR401LET          | IR401LST        | IR401GRP        |
| SSTUD9-11       | Student Cohort Correspondence         | IJ701LET          | IJ701LST        | IJ701GRP        |
| SSTUDS-7        | Service Request Correspondence        | IY501LET          | IY501LST        | IY501GRP        |

**Please note:** More training manuals are available on the intranet under: Registrar's Portfolio >> Central Academic Administration >> Scroll down to Training >> Documents and Templates >> Academic Administration.

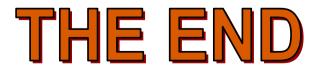